Enseignement **Scientifique** Première **Basé sur Arduino**

# Qualité de l'air Dispositif de mesures du DIOXYDE D'AZOTE dans l'air

Ce tutoriel permet de créer un dispositif répondant aux trois objectifs du projet expérimental et numérique :

- utilisation d'un capteur éventuellement réalisé en classe ;
- acquisition numérique de données ;
- traitement mathématique, représentation et interprétation de ces données.

*Qualité de l'air*

*EXPERIMENTAL* 

*ET NUMERIQUE*

*PROJET* 

Ce dispositif permet de mesurer **la concentration de dioxyde d'azote (NO2) dans l'atmosphère en ppm.** 

Le NO<sub>2</sub> est un polluant atmosphérique libéré lors de la combustion (chauffage, production d'électricité, moteurs thermiques des véhicules…).

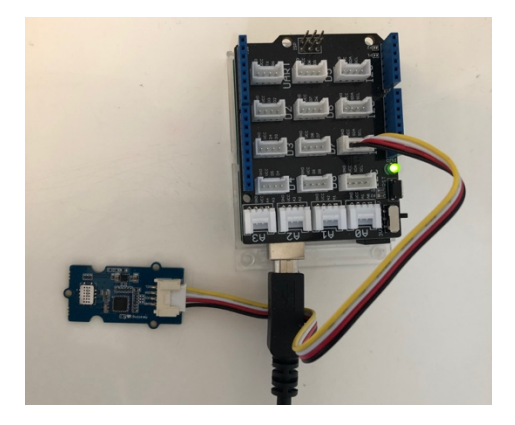

Photographies du dispositif

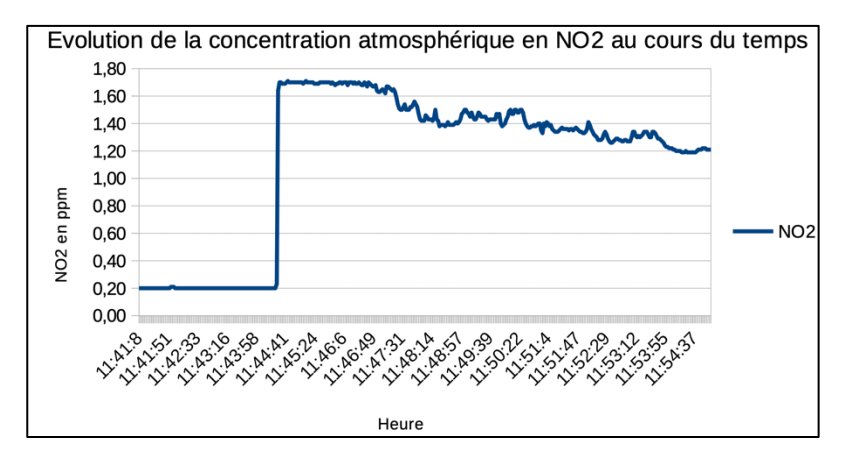

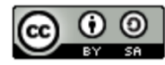

*METGE Cédric Lycée Bertholot, Toulouse Cedric.metge@ac-toulouse*

Résultats obtenus

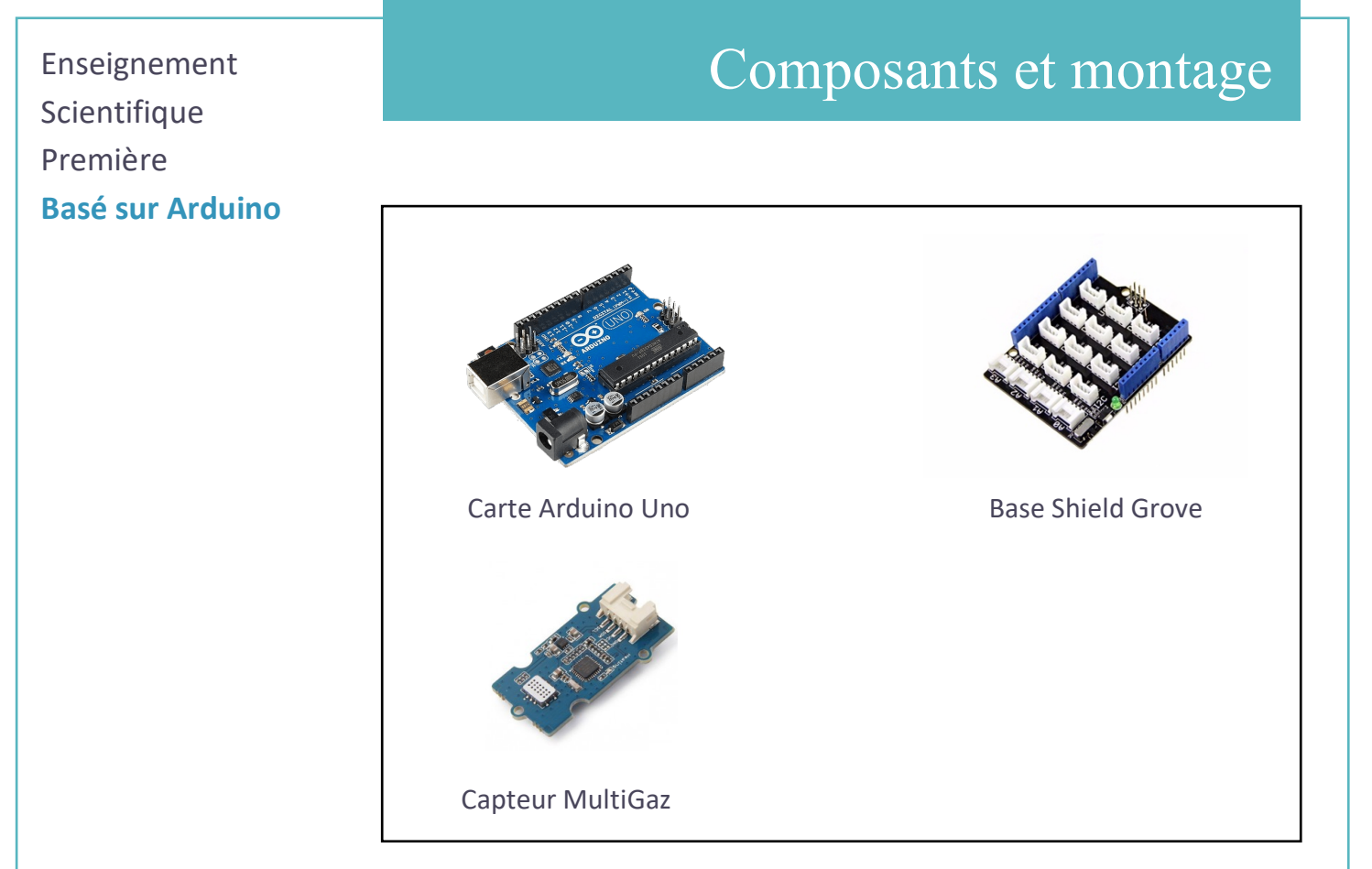

Après avoir associé le shield Grove à la carte Arduino Uno, le capteur Multigaz se connecte sur une broche I2C. Respectez l'emplacement. (Temps de chauffage du capteur 10 minutes)

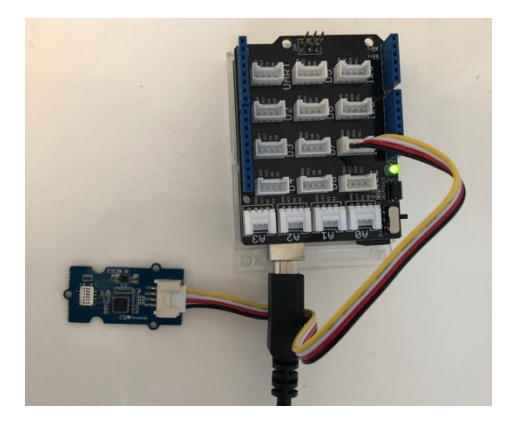

Photographie du montage

# Scientifique Première **Basé sur Arduino**

Pour faire fonctionner le capteur Multigaz, vous devez enregistrer deux bibliothèques : **Wire (incluse)** *et MultichannelGasSensor.*

Pour enregistrer une bibliothèque, allez dans *Croquis > Inclure une bibliothèque > Gérer les bibliothèques.*

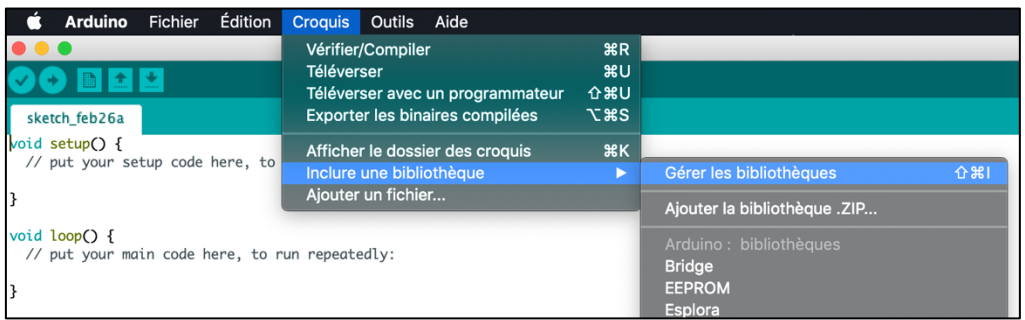

Tapez dans la barre de recherche le nom de la bibliothèque souhaitée puis installez la.

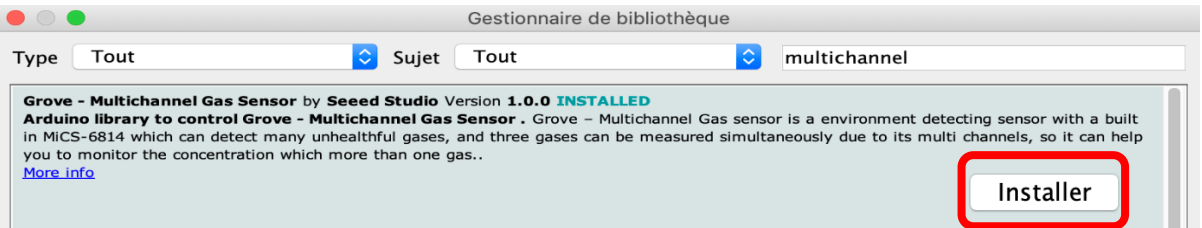

Enseignement **Scientifique** Première **Basé sur Arduino**

## Programme

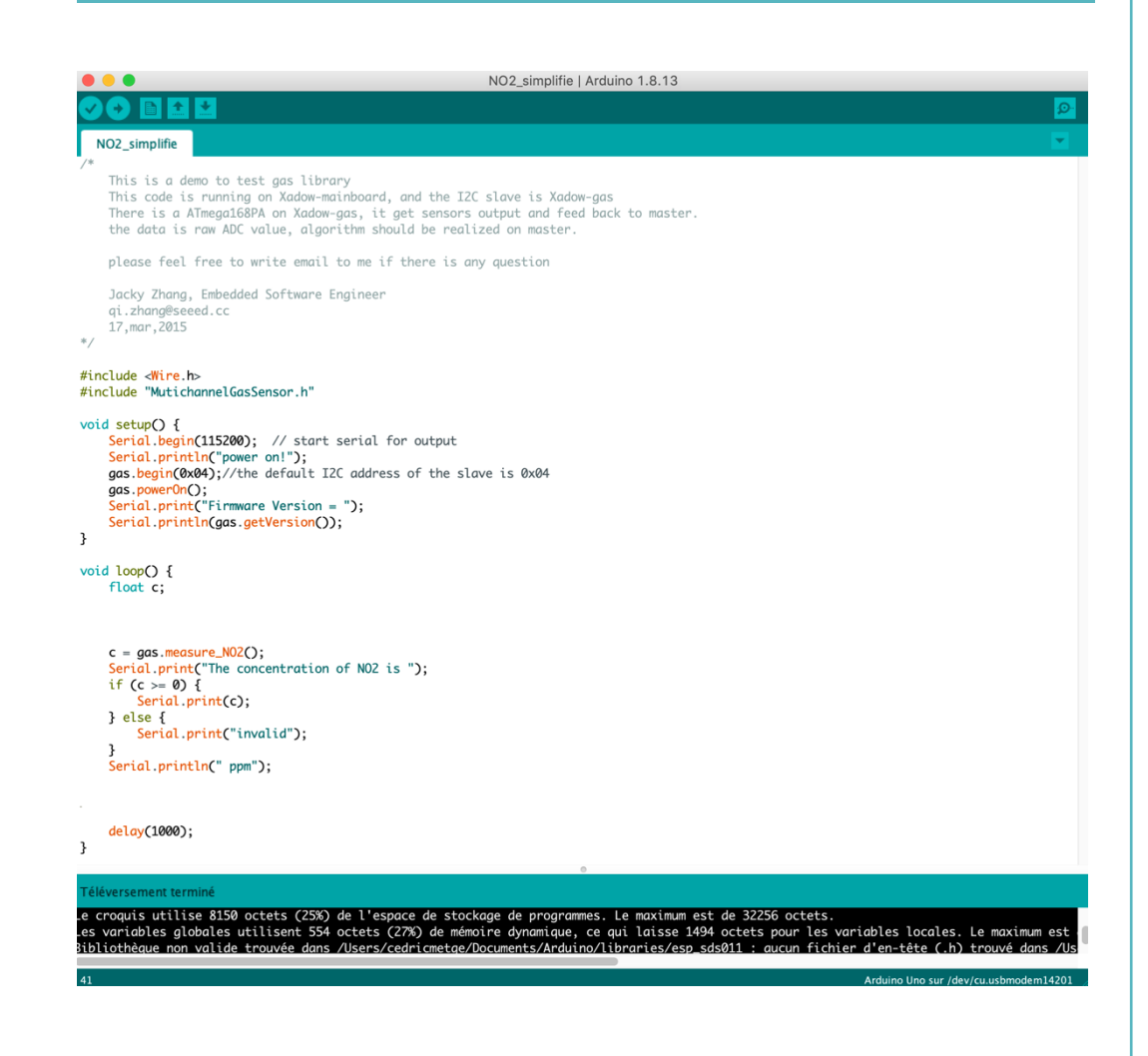

- **- Téléchargez** le code en entier sur le lien suivant : https://padlet.com/bizik64/code\_arduino\_capteurs
- **- Ouvrez** le code avec l'IDE d'Arduino,
- **- Vérifiez** puis **téléverse**z le code (attention au port utilisé : *Outils > Port > COM Arduino.*

### 5 Récupération des données pour le traitement mathématique

Enseignement Scientifique Première

#### **Basé sur Arduino**

- **- Ouvrez** le moniteur série **(Outils > Moniteur série)**,
- **- Sélectionnez** la **vitesse de communication baud** en accord avec le code : ici **115200 baud,**
- **- Cochez** la case **Afficher l'horodatage.**

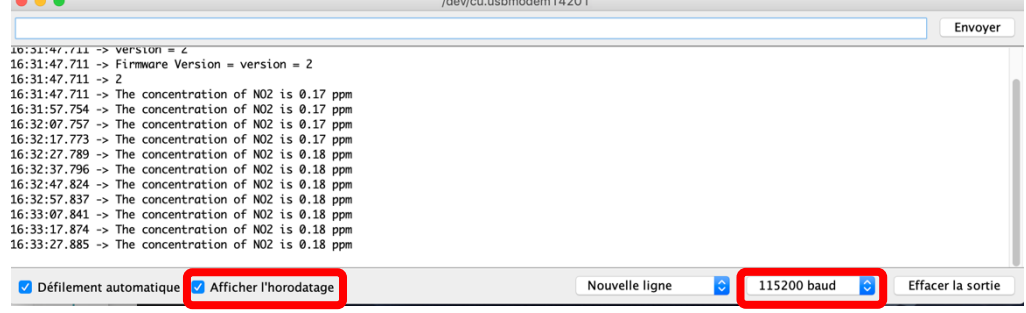

- **- Réalisez vos expériences** en suivant les résultats sur le moniteur série**,**
- **- Sélectionnez** tous **vos résultats** dans le moniteur série **(CTRL+A),**
- **- Copiez** votre **sélection (CTRL+C),**

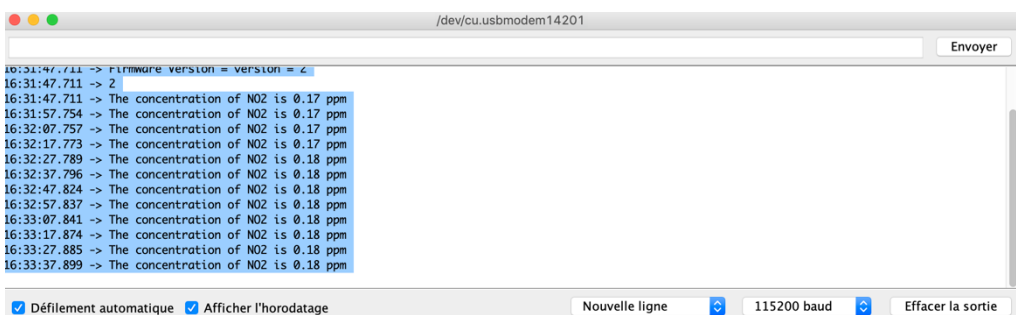

√ Défilement automatique √ Afficher l'horodatage

- **- Ouvrir** un fichier **LibreCalc,**
- **- Copiez** votre **sélection** dans la première cellule **(CTRL+V),**
- **- Validez l'importation des données.**

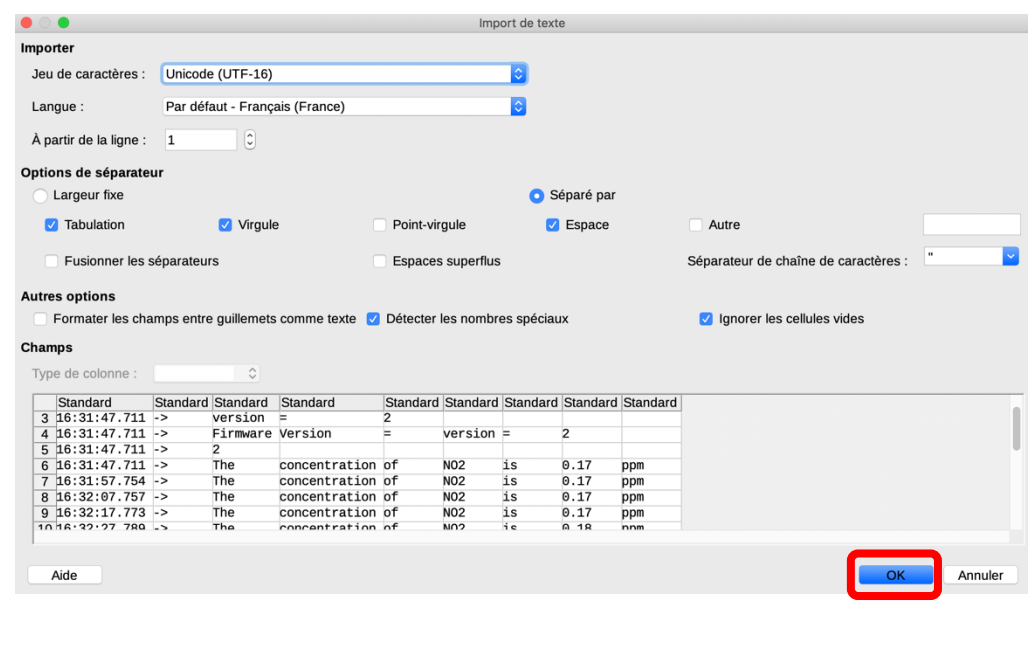

# Enseignement mathématique

# **Scientifique** Première **Basé sur Arduino**

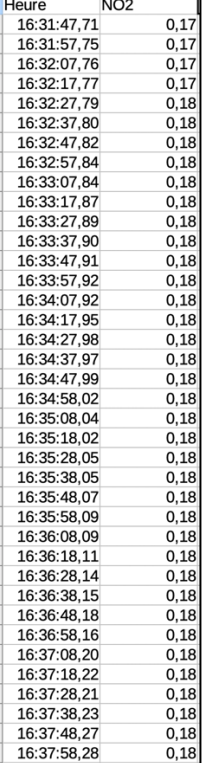

- **- Traitez** maintenant ce fichier,
- **- Remplacer** les **points** par des **virgules : Edition > Rechercher et remplacer,**

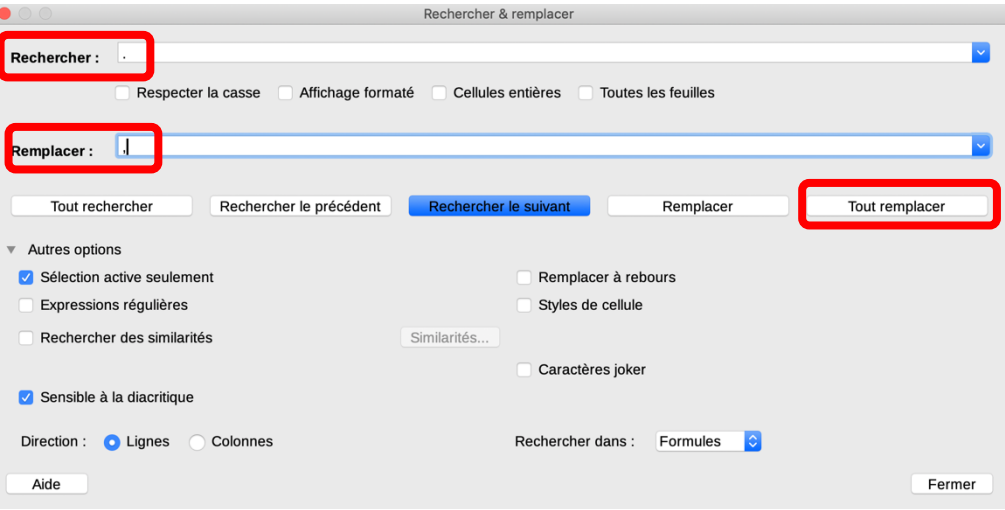

**- Construisez** le graphique à partir des données.

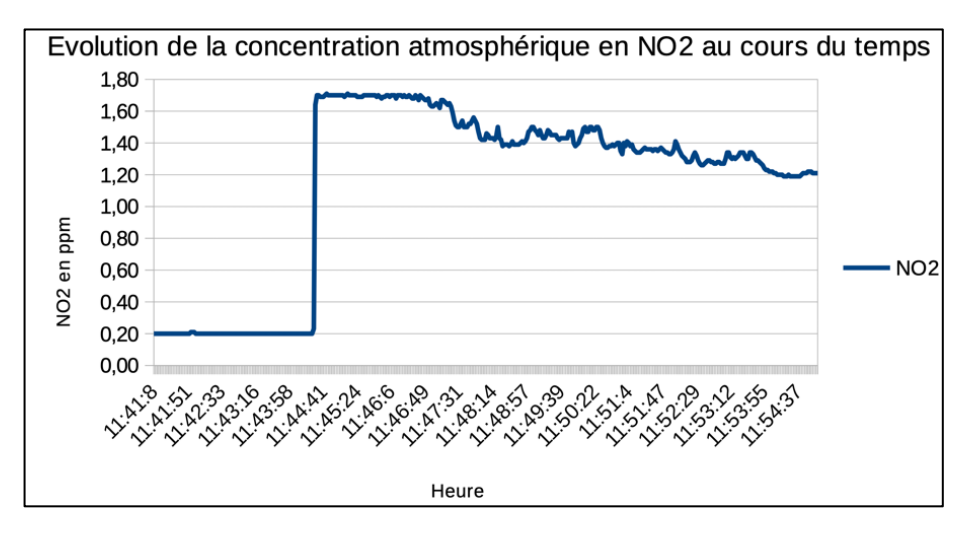

Résultats obtenus